## Uputstvo za Digitalno potpisivanje Word dokumenta

**Napomena:** Uputsvo je napravljeno za Word 2016.

- 1. Otvorite dokument koji želite da digitalno potpišete sa Vašim certifikatom za potpis.
- 2. Iz glavnog menija odaberite **File** > **Info** > **Add a Digital Signature**

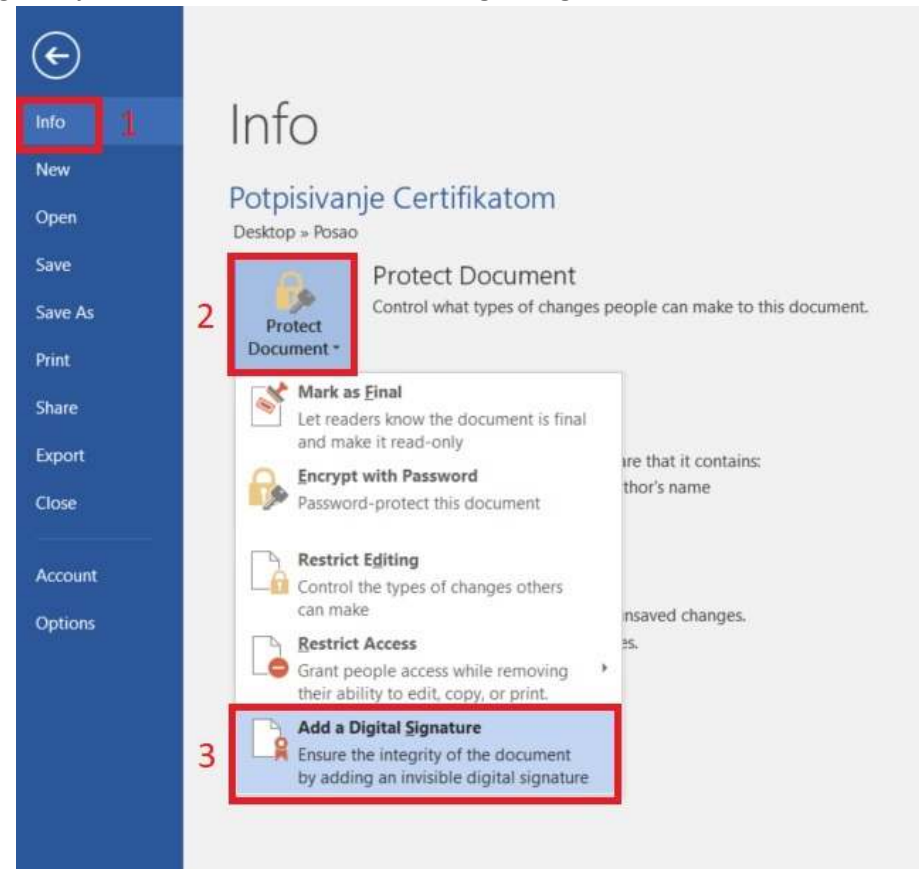

3. Pojaviće nam se **Sign** forma i u označenom polju provjerite da li je odabran Vaš certifikat sa kojim ćete potpisati ovaj dokument. Ukoliko nije kliknite na Change... i odaberite Vaš certifikat.

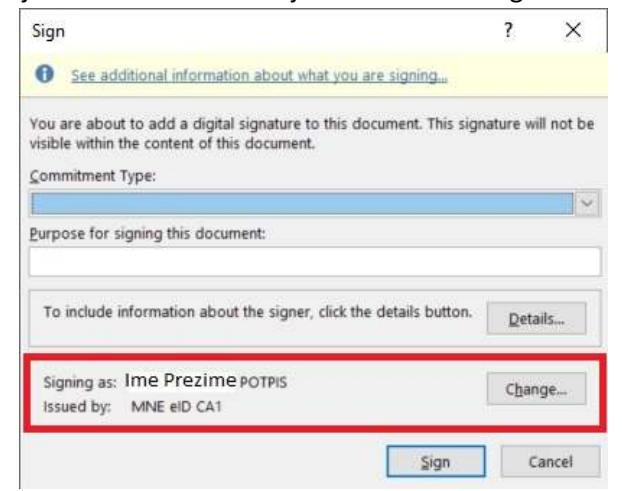

Zatim kliknite na **Sign**.

4. Pojaviće se Signature forma koja je zadužena za kreiranje Digitalnog potpisa, ali pošto unesete Vaš PIN u **Windows Security** formi:

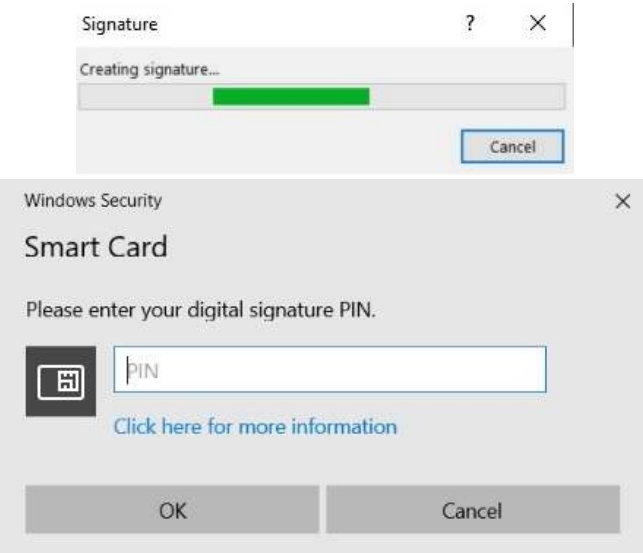

Posle unešenog PIN-a kliknite na dugme **OK**.

5. Ukoliko ste sve odradili kako treba pojaviće se potvrda da je Vaš digitalni potpis uspješno dodat:

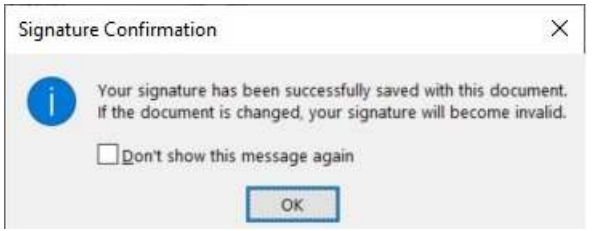

Kliknite na dugme **OK**.

6. Sada ćete primijetiti da se u **File** > **Info** dodalo još jedno dugme View Signature:

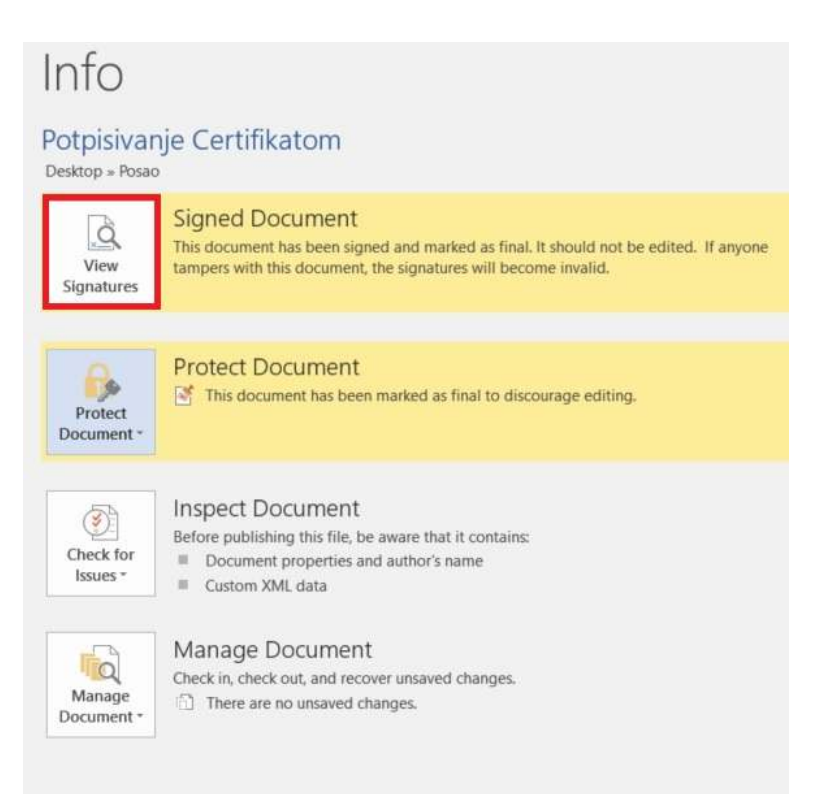

Klikom na **View Signature** biće Vam prikazan digitalno pitpisan dokument zajedno sa odjeljkom sa kojim Certifikatom je ovaj dokument potpisan.

**Napomena:** Dokument ne smijete mijenjati, jer će se pitpis automatski ukloniti.

**Napomena:** Da bi uspješno bio validiran Vaš digitalni potpis koje je izdalo Certifikaciono tijelo MUP-a i da bi moglo da se izvrši uspješno verifikovanje kvalifikovanog elektronskog potpisa kojeg je formirao korisnik neophodno je da u Windows skladište certifikata instalirate oba certifikata "**MNE eID CA1**" i "**MNE eID Root CA**".

Za instalaciju ovih certifikata imate uputstv, [ovdje.](https://ca.servis.mup.gov.me/?smd_process_download=1&download_id=2199)